2014-01-13

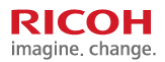

# Windows 7 Scan to Folder (SMB) Setting Guide

**Jan. 2014**

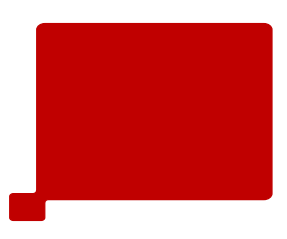

## **Windows 7 Scan to Folder (SMB) Setting Guide**

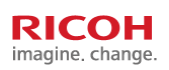

#### **Windows 7 Ultimate**를 기준으로 만들어진 메뉴얼입니다**.**

- 다른 버전의 OS 설정시 설정화면이 다를수 있습니다.

#### 방화벽이나 다른 공유설정에 따라 **Scan** 전송이 안될수 있습니다

- Windows 방화벽, V3, Norton, McAfee, 네이버 클리너 등 프로그램으로 인해 문제가 될 수 있습니 다.
- 설정상태를 확인하거나 방화벽 프로그램은 삭제하고 진행하시는 것을 권장합니다.

#### 기종에 따라 패널에서 설정하는 화면이 다를 수 있습니다**.**

- MP2553,3353 MPC3503,4503,5503 기준으로 만들어진 메뉴얼입니다.
- 화면이 다를 수 있으나 기본적으로 설정하는 메뉴는 흡사합니다.

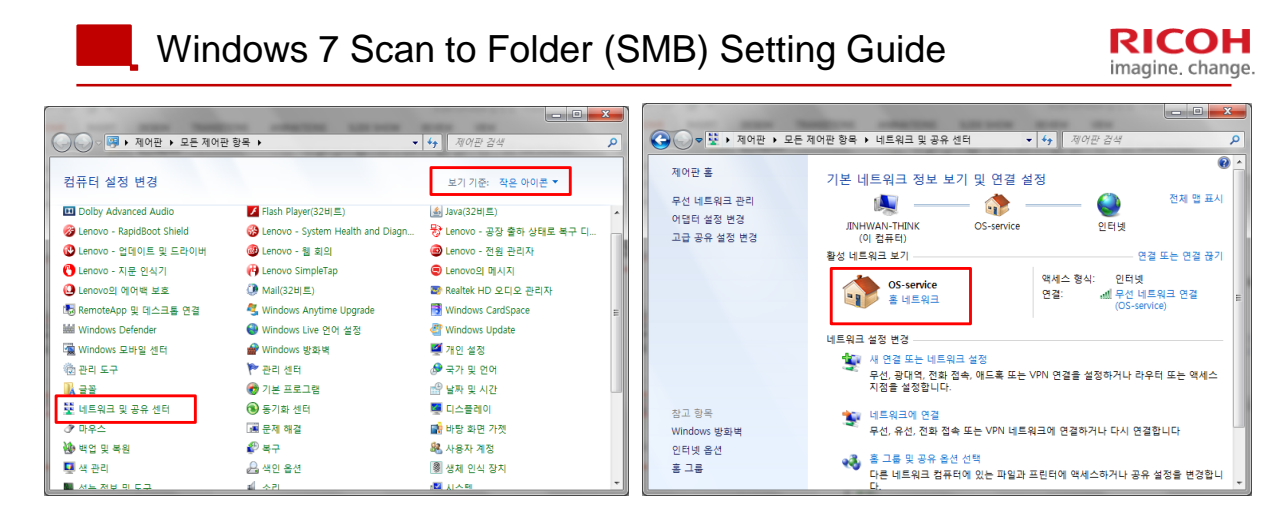

- 1. 윈도우에서 시작 제어판 –네트워크 및 공유센타를 클릭합니다.
- 2. 네트워크 설정이 홈이나 회사로 되어있는지 확인합니다. 홈이나 회사의 네트워크가 아닐 경우 선 택합니다.

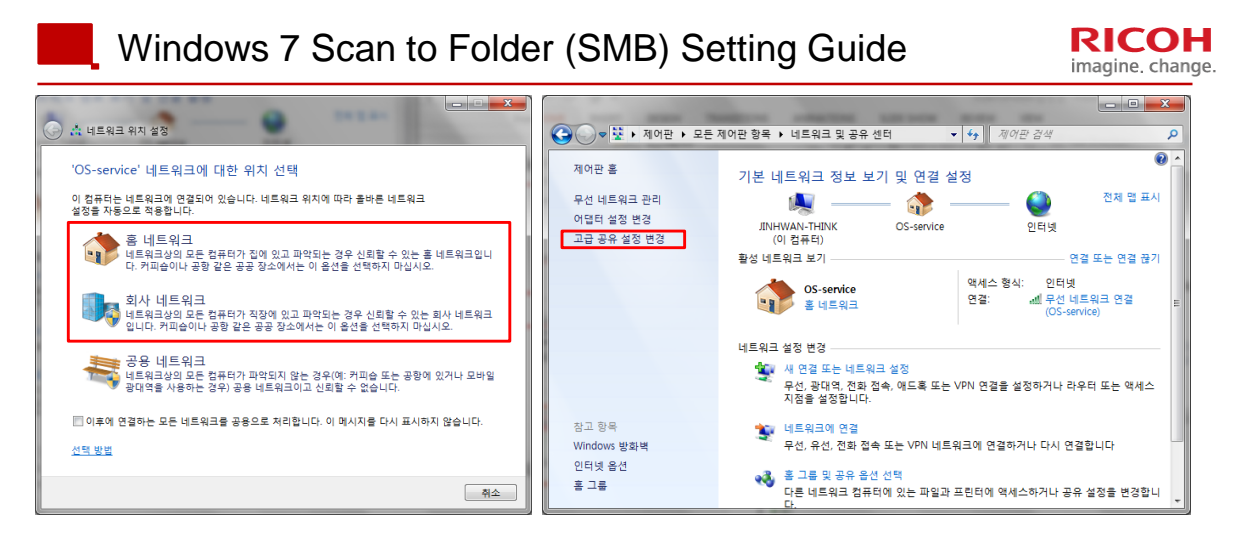

- 3. 홈 또는 회사 네트워크로 설정합니다.
- 4. 네트워크 변경된것을 확인후 고급공유 설정 변경으로 들어갑니다.

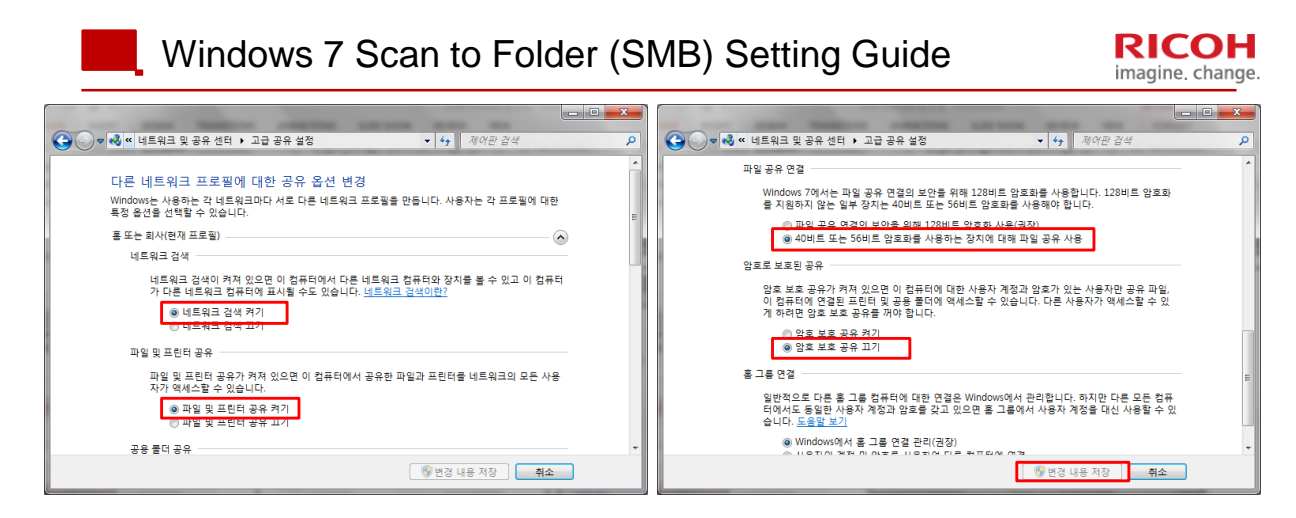

5. 고급공유설정 탭에서 다음 내용을 변경한 후 변경 내용 저장을 합니다. 네트워크 검색 : 네트워크 검색 켜기 파일 및 프린터 공유 : 파일 및 프린터 공유켜기 파일 공유 연결 : 40비트 또는 56비트 암호화를 사용하는 장치에 대해 파일 공유사용 암호로 보호된 공유 : 암호 보호 공유 끄기

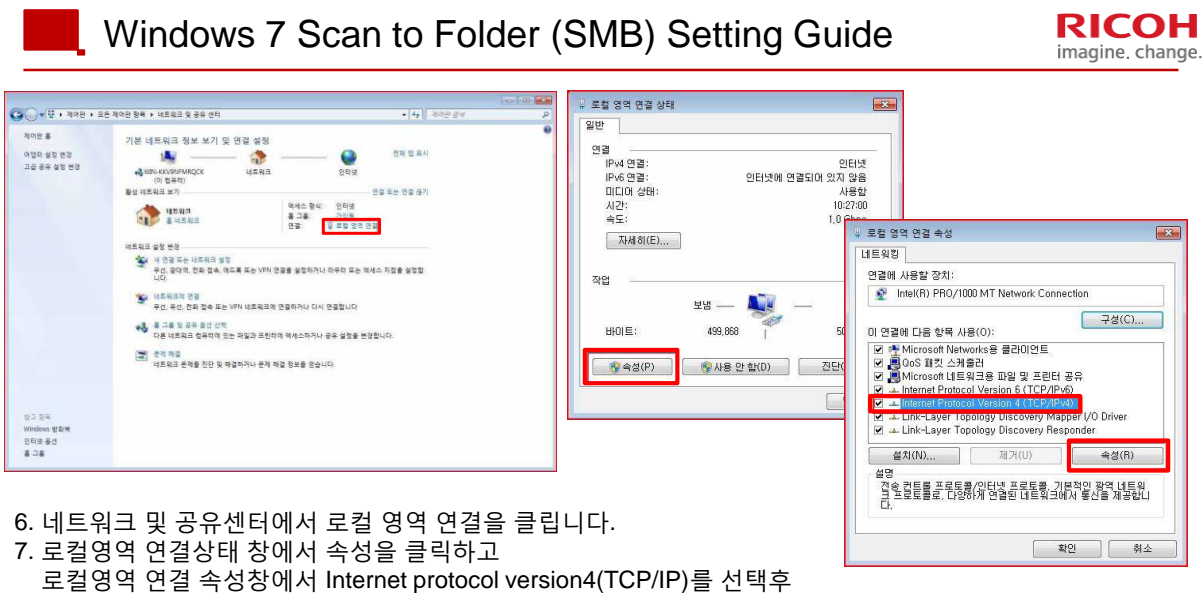

속선을 클릭합니다.

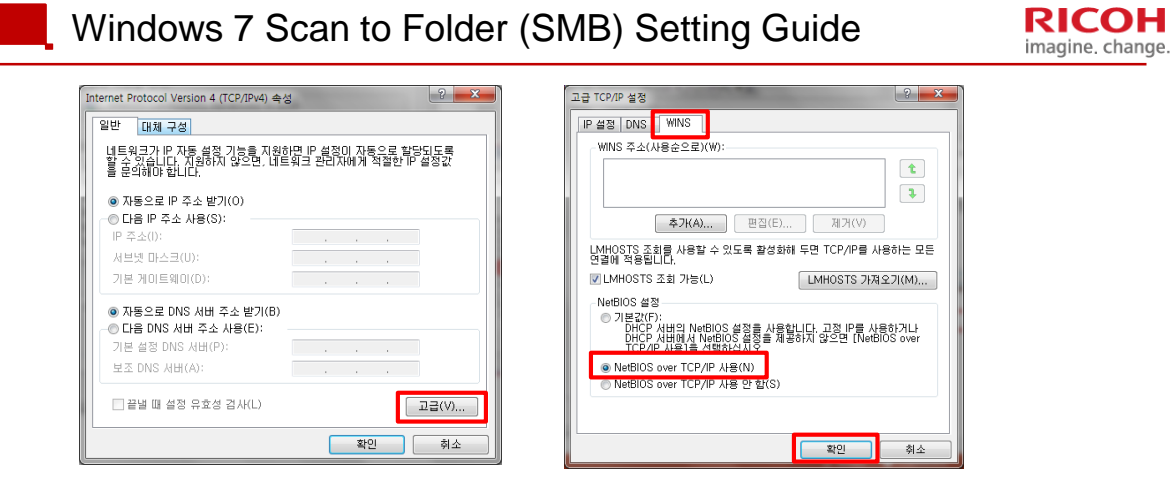

- 8. Internet protocol version4(TCP/IP)속성 창에서 고급을 클릭합니다..
- 9. 고급 TCP/IP 설정 창에서 WINS탭을 클릭한 후 NetBIOS over TCP/IP 사용을 선택합니다.

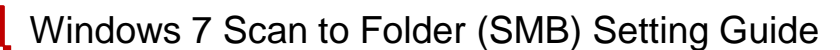

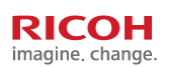

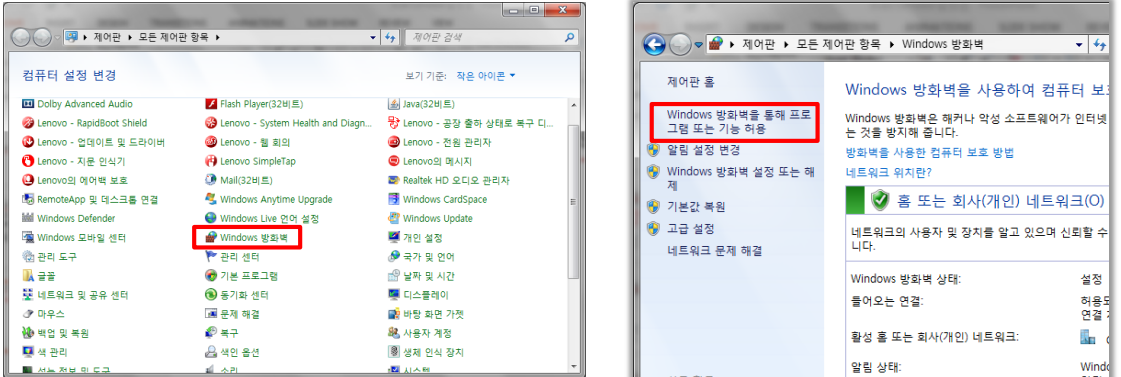

- 10. 다시 제어판 홈에서 Windows 방화벽을 클릭합니다.
- 11.Windows 방화벽 설정 왼쪽 상단에 [Windows 방화벽을 통해 프로그램 또는 기능 허용]을 클릭합니다.

**RICOH** imagine, change.

## Windows 7 Scan to Folder (SMB) Setting Guide

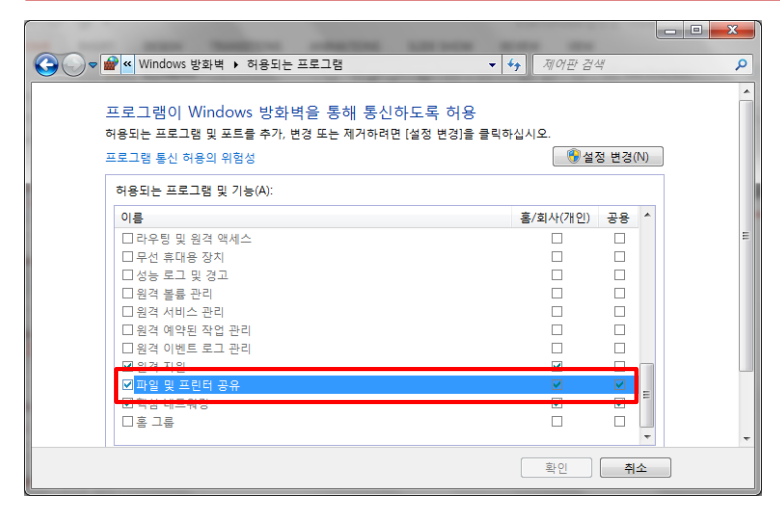

12. 아래쪽에 파일 및 프린터 공유를 체크합니다.

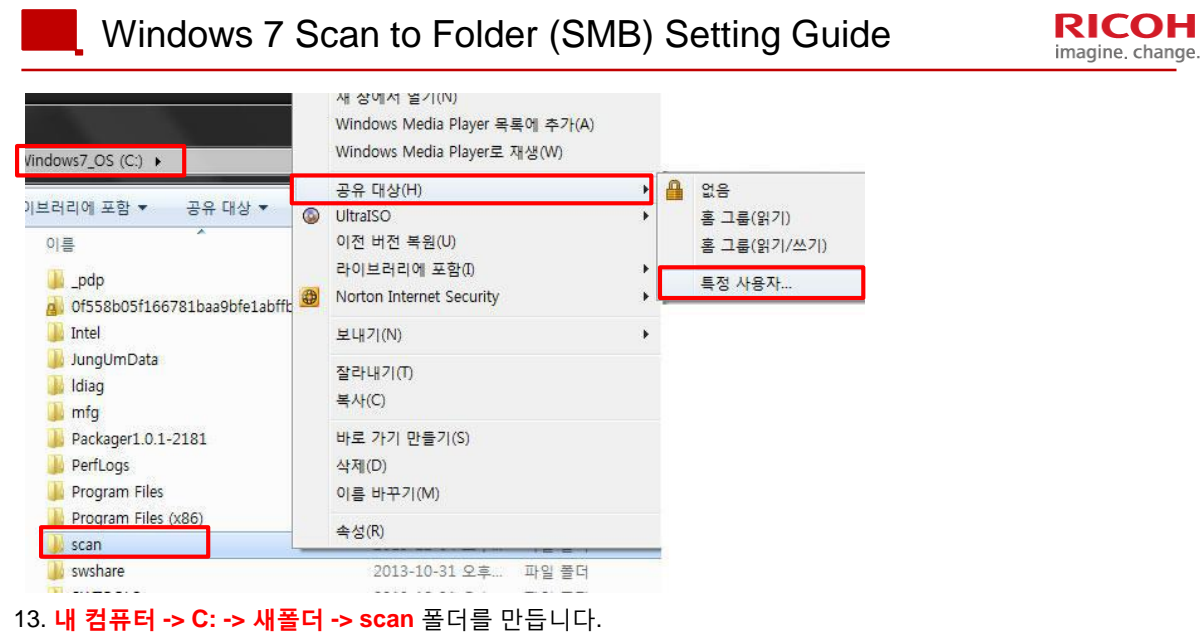

14. Scan폴더에서 마우스 오른쪽 버튼을 누른후 공유대상 **->** 특정사용자 를 클릭합니다.

## **Windows 7 Scan to Folder (SMB) Setting Guide**

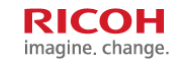

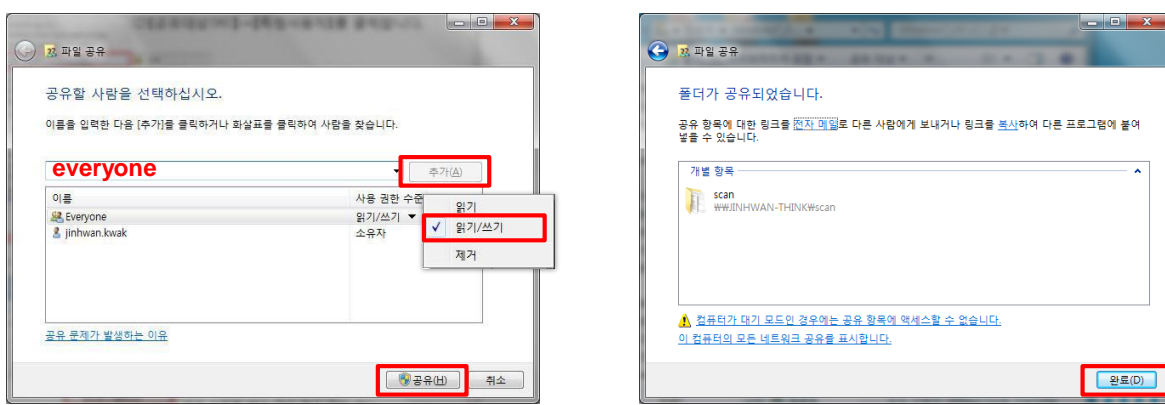

- 15. **Everyone** 계정을 입력하여 추가하여 주신후 사용권한 수준을 읽기/쓰기로 변경합니다.
- 16. 폴더가 공유되었습니다. 메세지 창이 나오면 완료를 클릭합니다.

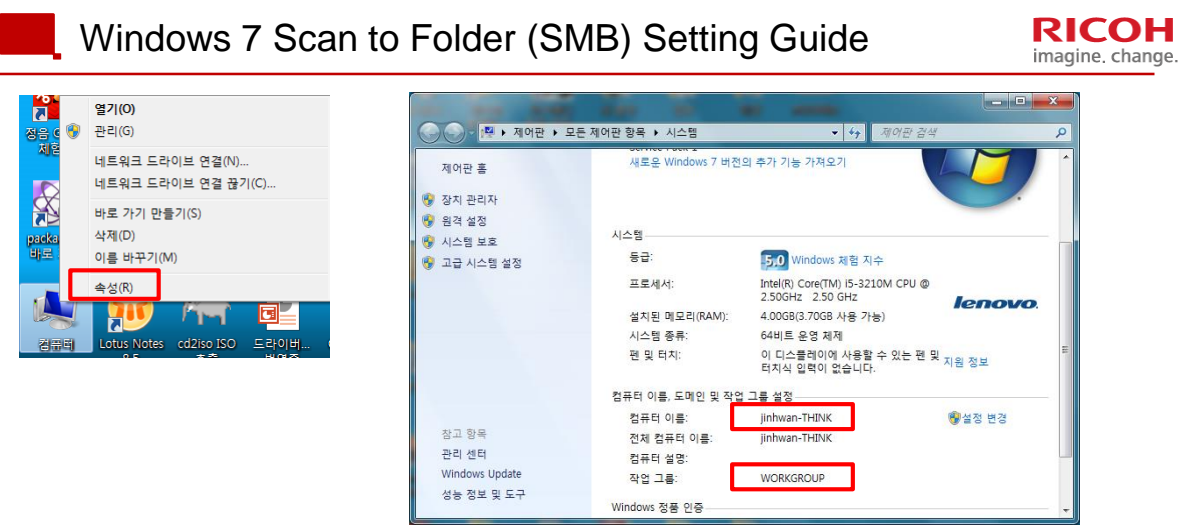

17. 컴퓨터에서 마우스 오른쪽 버튼을 클릭하여 속성을 클릭합니다. 작업그룹과 컴퓨터 이름을 메모합니다.

## **Windows 7 Scan to Folder (SMB) Setting Guide**

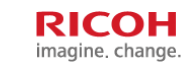

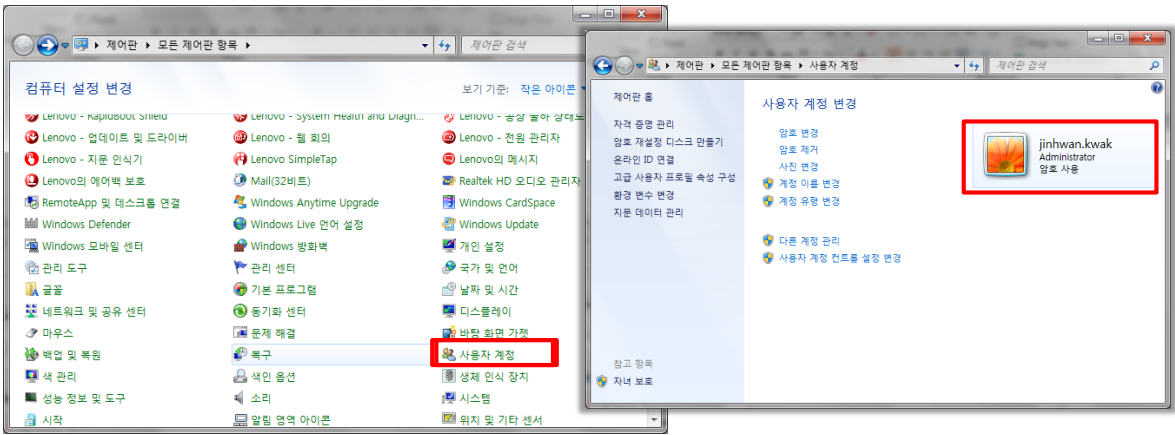

18. 제어판으로 다시 들어가서 사용자 계정을 클릭합니다. Windows 로그인 계정을 메모합니다. (ex:jinhwan.kwak) 계정은 영문만 지원합니다**.** 한글로 설정되어 있을시 계정 이름 변경을 클릭하여 영문 계정으로 변경해주세요**.** 암호가 있다면 사용자에게 암호를 받거나 메모합니다.

Windows 7 Scan to Folder (SMB) Setting Guide

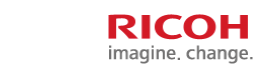

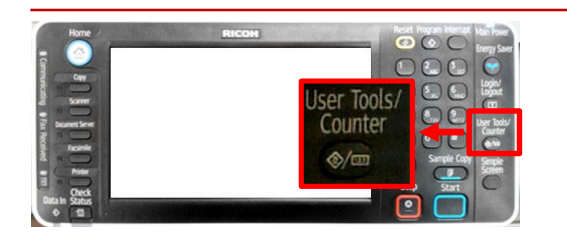

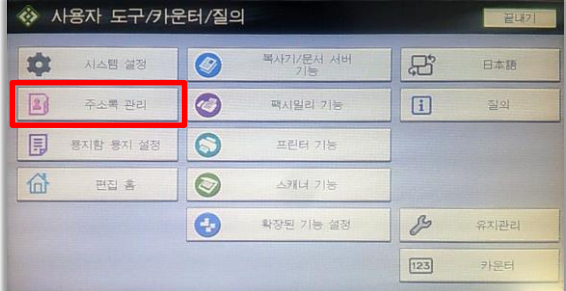

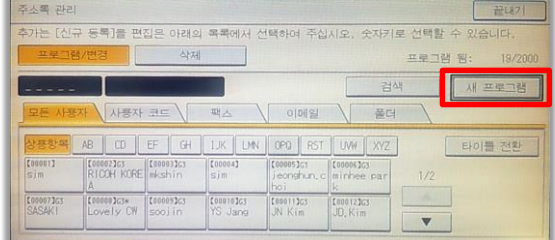

19. 패널 오른쪽에 User Tools/Counter 버튼을 누릅 니다. 사용자 도구 메뉴에서 [주소록 관리] 버튼을 누르고 들어갑니다.

20. 주소록 관리 화면에서 [새 프로그램]버튼을 누 릅니다.

**RICOH**<br>imagine. change.

삭제

 $\begin{array}{|c|c|} \hline \mathbf{e} & \hline \end{array}$ 

**TELESCOPE** 

| Windows 7 Scan to Folder (SMB) Setting Guide                                                                                                    |                                                                                                    | <b>RICOH</b><br>imagine. change. |
|----------------------------------------------------------------------------------------------------|----------------------------------------------------------------------------------------------------|----------------------------------|
| 프루그램/주소록 변경<br>쥐소<br>인증 정보<br>早季<br>팩스 수신처<br>이메일<br>强阳<br>그룹에 추가<br>▶이름<br>변경<br>▶키표시<br>00020<br>▶등록 번호<br>변경<br>변경<br>05<br>▶우선순위 표시<br>1/2<br>1:높은-10:낮은<br>변경<br>$V$ 다음<br>21. 주소록 변경 화면에서 이름부분에 [변경]을 눌러 주소<br>록 명을 입력합니다.<br>네트워크 찾아보기<br>쥐소<br>확인 | 프로그램/주소록 변경<br>취소<br>이름<br>인증 정보<br>특진 수신처<br>中草<br>이메일<br>SMR<br>FIP<br>[네트워크검색]눌러 공유폴더를 선택하거나[변경]눌러 경로를 입력하십시오.<br>▶경로<br>네트워크찾아보기<br>22. [폴더]탭을 누르고 경로에 [네트워크찾아보기]버튼을<br>누릅니다.<br>네트워크 찾아보기<br>취소                                                                                                    | 품에 추가<br>변경<br>연결 시합<br>확인       |
| <b>BA WORKGROUP</b><br><b>MANSHONE</b>                                                                                                    | 图한 수준 위로<br>图 4236AE1R8EY4Y2<br><b>BL</b> 4236AE1R8EY4Y3<br>BOISKSTATION<br><b>BU HYERIN-THINK</b><br>B HYOYUN-THINK<br><b>EAL HYUNNAMK THEFC</b><br><b>BACK-THINK</b><br>图 JINHAN-THINK<br>BUILDINEOK-MOO<br><b>BUJAESUP-THINK</b><br><b>BUHLEE-THING</b><br><b>BRILENOVO-PC</b><br><b>BELENOVO-THINK</b><br><b>BL PROCS110</b><br><b>風RICO-005-PC</b><br>属 RICO-01-PC<br>图 RNP00267365269F<br>EL RNP002673672A2A<br>EL RNP002675636F44<br><b>图 RNP0026736E86AA</b><br><b>風 SBKIM</b><br>E, RNP0026756DD10B<br>EL RNP0026756E8A64 |                                  |

23. 메모해둔 작업그룹을 누릅니다. 24. 메모해둔 컴퓨터 이름을 누릅니다.

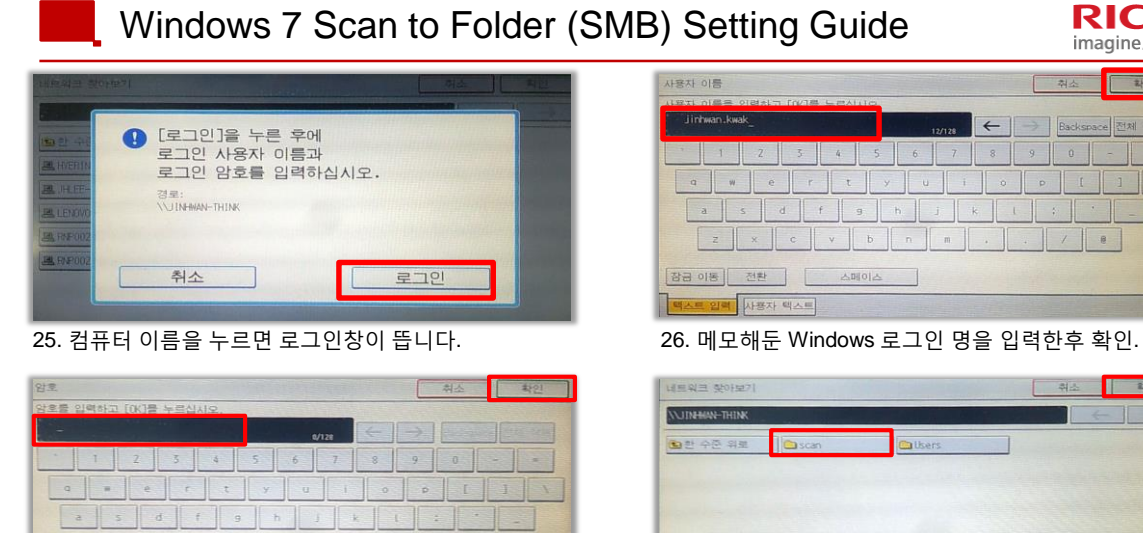

 $x \mid c \mid y \mid b \mid n \mid a \mid .$ 

스페이스

B 이동 전환 | [

**BAR 29 HEAR 4AR** 

27. 메모해둔 Windows 로그인 암호 입력후 확인 28. 로그인후 scan 폴더를 선택한 후 확인을 누릅니다.

## Windows 7 Scan to Folder (SMB) Setting Guide

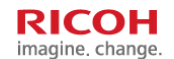

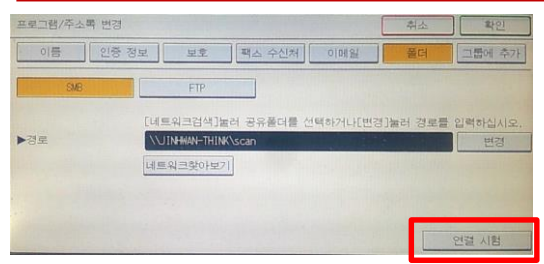

29. [연결시험]버튼을 눌러 연결을 확인합니다. 30. 위와 같은 창이 뜨면 문제 없이 연결된겁니다.

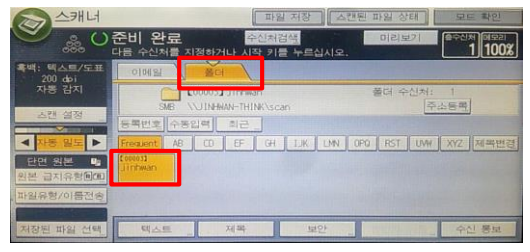

31. 스캐너 기능에서 폴더를 선택한후 스캔을 받아봅니다.

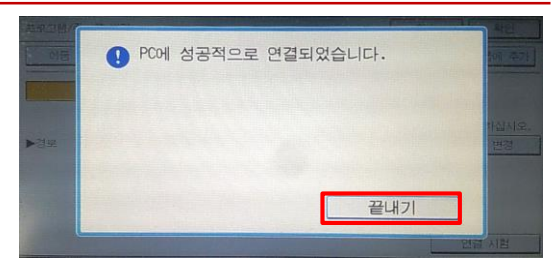

32. Scan 폴더에 정상적으로 파일이 생성되면 정상적으로 스캔 설정이 완료된 것입니다.

# ■ 스캐너 파일 유형 및 기본 설정 변경

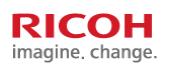

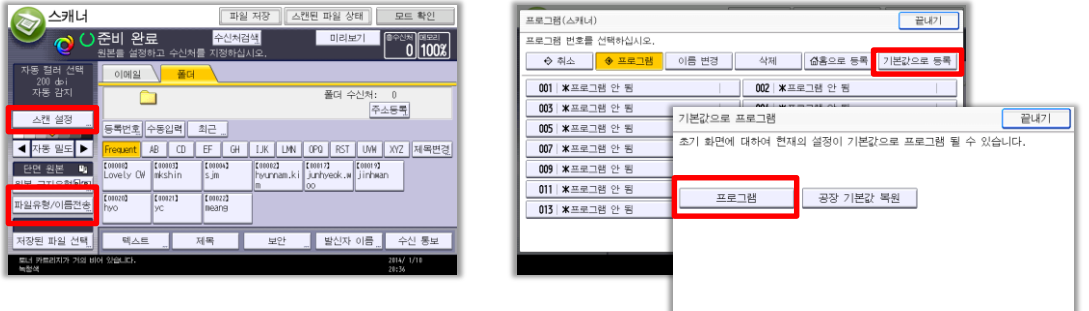

- 1. 스캐너 화면에서 [스캔 설정]버튼과 [파일유형/이름전송]버튼을 눌어 기본 칼라 설정과 기본 파일 유형을 설정합니다.
- 2. 오른쪽 상단에 프로그램 버튼 (© )을 눌러서 [기본값으로 등록]버튼을 누른뒤 [프로그램]버튼을 누르면 스캐너에서 설정해둔 설정값이 기본설정값으로 등록됩니다.